平成 26 年 12 月吉日

Seahorse Bioscience 社製 細胞外フラックスアナライザー用 デスクトップ解析ソフトウェア Wave 2.2 Read Me【ソフトウェア アップデート手順】

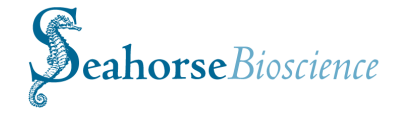

アップデートの前に、必要な計測データを DVD 等の外部メディアにコピーし、バックアップを行ってください。

## 【イントロダクション】

本リリースにより、「Wave Desktop」を ver 2.2 に更新し ます。「Wave Desktop」はフラックスアナライザーのア ッセイのデザインと解析を行うことができ、最小限のア プリケーションの条件を満たせばあらゆる PC にインス トールできます。機器とソフトウェアの包括的な記述に 関しては、「Wave User's Guide」をご参照ください。

### 【互換性】

本ソフトウェアは XFe ・XFp アナライザーのアッセイデ ザインの作成/解析のみ可能です。各種フラックスアナラ イザーのコントローラ上でのインストール、及び動作は できません。

### 【要件と前提条件】

「Wave Desktop」は、Microsoft Windows XP Service Pack 3、Windows Vista、Windows 7 または Windows 8 で使 用可能です。最低 2GB のシステムメモリ、50MB の HDD の空き容量が必要です。ディスプレイの解像度は 1280×800 以上が推奨されます。

本リリースには、Microsoft .NET Framework 4 Client と Extended Profile が必要です。インストールされていな い場合は、Wave インストーラは自動でインストールを 行います。必要であれば、Microsoft Hotfix KB2464222 も インストールします。このプログラムに関するより詳細 な情報は、http://support.microsoft.com/kb/2464222 を ご参照ください。

アプリケーションは更に PDF reader が必要です。インス トールされていない場合、Wave インストーラは Adobe Reader XI のインストールを要求します。他の PDF reader がインストールされている場合、キャンセルが可能です。 注意:Microsoft .NET Framework 4 と Hotfix KB2464222 のどちらかまたは両方をインストールした場合、コンピ ュータの再起動が必要です。

# 【インストール前の用意】

「Wave Desktop」のインストール作業を行う前に、 Administrator 権限をもつユーザーでログオンしてくだ さい。Administrator 権限を確認するためには、以下のス テップを行ってください。

- 1. コントロールパネルから、ユーザーアカウントを選 択してください。
- 2. オコーザーアカウントの管理をクリックします。 Administrator パスワード、または認証を要求された 場合には、パスワードの入力または認証を行ってく ださい。
- 3. 現在ログオンしているアカウントを選択してくださ い。

Group 欄に、アカウントグループの種類が表示されます。 グループの種類が Administrators でない場合は、管理者 にお問い合わせください。より詳細な情報は、Microsoft Help をご覧ください。

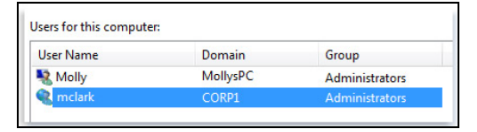

インストール時間を短縮するために、Microsoft Security Essentials を無効にすることを推奨します。スタートメ ニューから、Microsoft Security Essentials を選択します。 Microsoft Security Essentials ウィンドウで、Setting タブ の Real-time protection を選択し、Real-time protection のチェックボックスのチェックを外します。

# 【インストール】

Administrator としてコンピュータにログオンします。以 下のいずれかの方法で、インストーラをご使用の PC に ダウンロードしてください。

- 弊社からご案内したダウンロードリンクにア クセスします。
- 下記の Seahorse 社の HP より登録を行い、ダ ウンロードリンクにアクセスします。 http://www.seahorsebio.com/software
- 1. 「Wave Desktop」のダウンロードのリンクをクリ ックしてください。ダウンロードが完了すると、イ ンストーラは welcome ウィンドウを表示します。

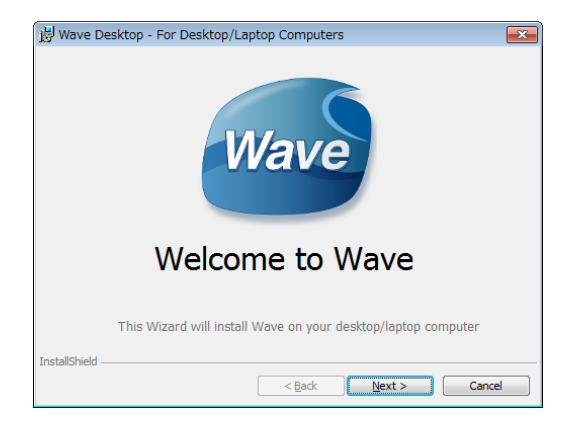

- 2. Next ボタンをクリックしてください。機器を選択す るウィンドウで、ご使用の機器の種類を選択します。
	- $\bullet$  XFe24
	- XF<sup>e</sup>24 Hypoxia
	- XFe96
	- XF<sup>eg</sup>6 Hypoxia
	- XFp
- 3. ご使用の機器に対応するチェックボックスを少なく とも一つ選択して、Next ボタンをクリックしてくだ さい。

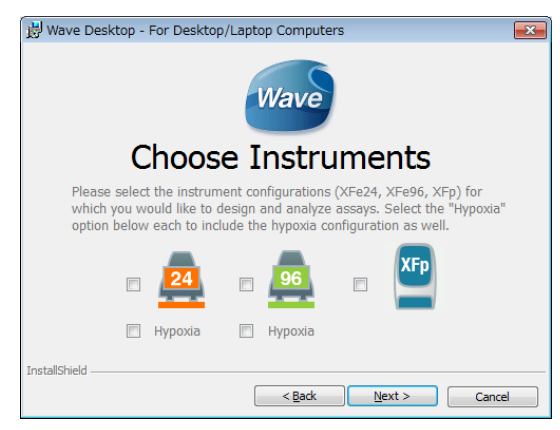

Automatic Updates ウィンドウが表示され、ソフト ウェアの自動更新の有無を選択できます。 ※製造元メーカーのリリース後、弊社で動作検証を 行ってから更新のご案内を差し上げています。その ため、弊社では自動更新を推奨していません。 自動更新を希望しない場合、またはインターネット に接続していない場合は、Do not download update ボックスにチェックを入れてください。 自動更新を希望する場合は、インターネットに接続 し、オプションでメールアドレス、名前、会社名を

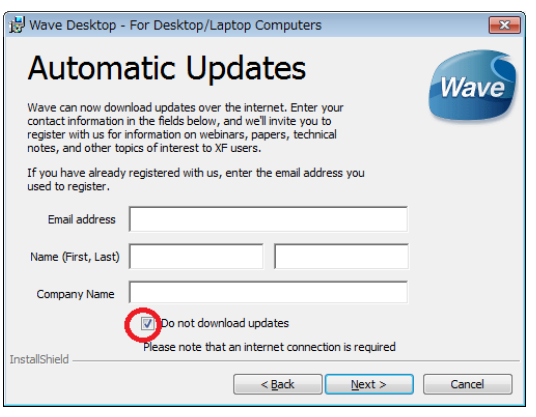

入力してください。

このウィンドウが表示されなかった場合でも、イン ストール後に設定の確認、変更が可能です。「構成オ プションの変更」を参照してください。

4. Next ボタンをクリックしてください。Ready to Install ウィンドウが表示されます。

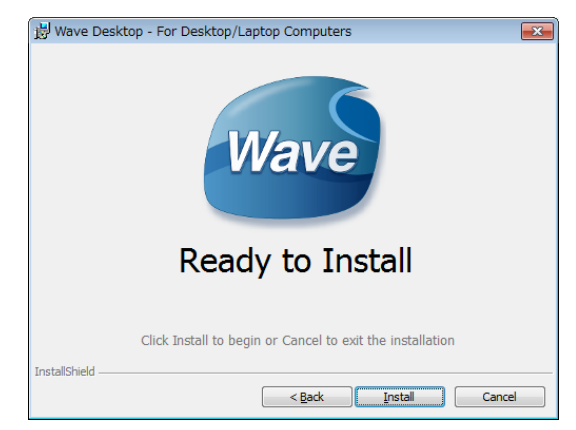

5. Install ボタンをクリックして開始します。インス トールの進捗を知らせる status ウィンドウが表示 されます。

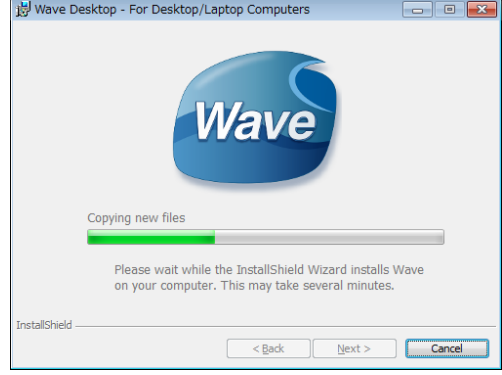

インストールが完了したら、Installation Complete ウィンドウが表示されます。

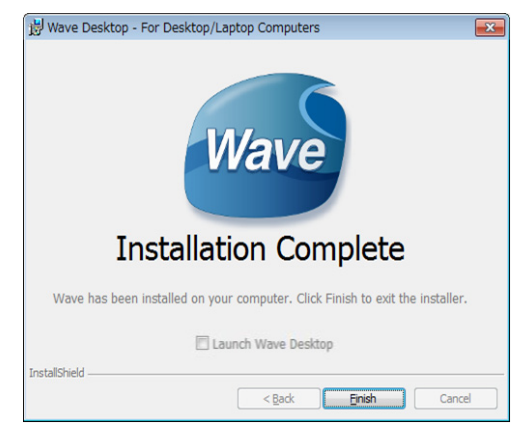

- 6. Wave をすぐに始める場合は、Launch Wave Desktop のチェックボックスにチェックを入れてください。
- 7. Finish ボタンをクリックして、インストールを完了 させてください。

#### 【Wave の使用】

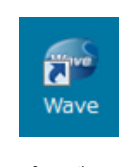

アプリケーションの使用には、デスクトップ 上の Wave アイコンをダブルクリック、ま たはスタートメニュー内の Wave アイコン をクリックします。

プログラムが起動したら、ウィンドウの左上のバージョ ン番号が 2.2.0(新バージョン)になっていることを確認 してください。

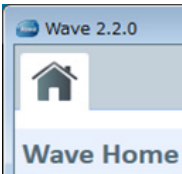

## 【構成オプションの変更】

「Wave Desktop」に関して設定された機器の種類を変更 したい場合、または自動更新オプションを変更したい場 合には、Wave を終了させて、コントロールパネルを開 きます。次に、プログラムと機能(Program and features) を選択します。「Wave Desktop」を右クリックして、変 更(Change)を選択、またはプログラムリストの一番上 にある変更 (Change) ボタンをクリックします。Install shield ウィザードが現れたら、Modify オプションを選 択し、指示に従い適切な変更を行います。

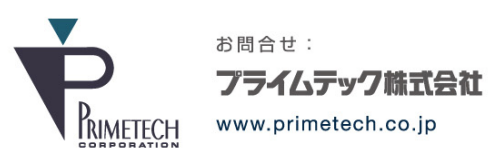

技術部・テクニカルサポート

東京都文京区小石川1-3-25 小石川大国ビル 9F Phone: 03-3816-0851(代表) Fax: 03-3814-5080 E-mail: support@primetech.co.jp